# Comment piloter un objet technique avec un smartphone?

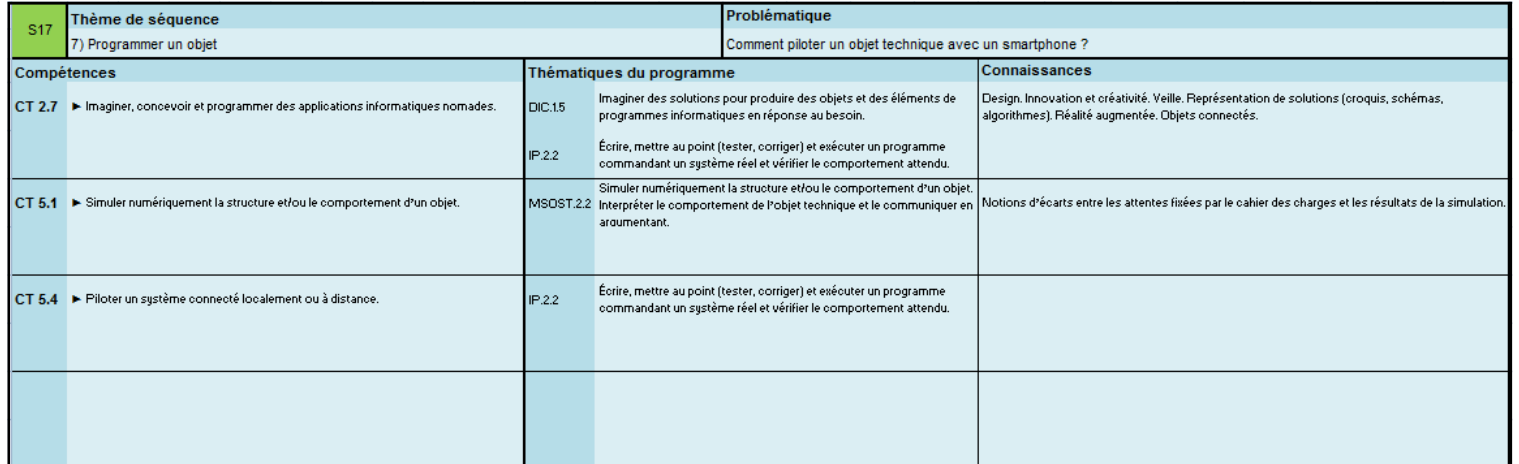

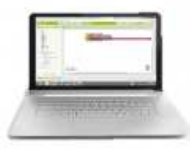

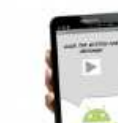

 $\widehat{\mathbf{G}}$ 

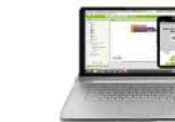

Build your project on Test it in real-time on your computer your computer with the onscreen

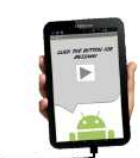

**Build your project on** your computer

Test it in real-time on your device

⊟ ⇔ ⊳

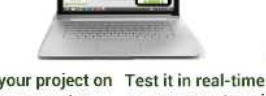

emulator

Build your project on your computer

 $\text{*} \odot \bullet \text{ }$  08:29

Test it in real-time on your device

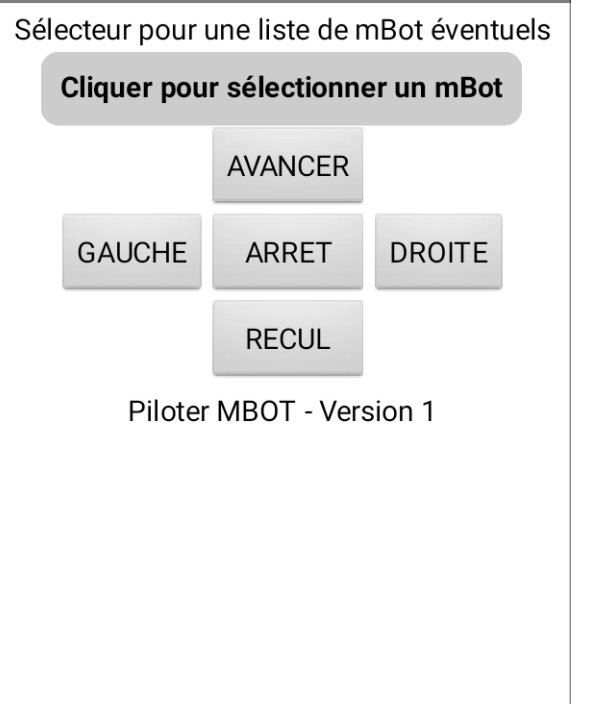

 $\Box$ 

 $\circ$ 

 $\Delta$ 

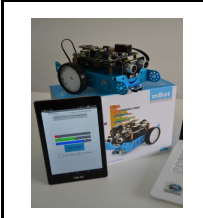

*Fiche élève Page 1/1*

**Activités à réaliser en îlot: Temps alloué : 55 minutes**

**Problème à résoudre :** Dans le cadre du cours de technologie, vous allez découvrir comment piloter un objet technique avec un smartphone.

**Répondez aux questions ci-dessous à l'aide des documents ressources 1 2 et 3** 

**Question 1 : Comment s'appelle le logiciel permettant de créer des applications sur Tablettes ou Smartphones :** 

**Question 2 : Sur quels systèmes fonctionnement ces applications—android—ios ou windows phone / windows 10 :** 

\_\_\_\_\_\_\_\_\_\_\_\_\_\_\_\_\_\_\_\_\_\_\_\_\_\_\_\_\_\_\_\_\_\_\_\_\_\_\_\_\_\_\_\_\_\_\_\_\_\_\_\_\_\_\_\_\_\_\_\_\_\_\_\_\_\_\_\_\_\_\_\_\_\_\_

\_\_\_\_\_\_\_\_\_\_\_\_\_\_\_\_\_\_\_\_\_\_\_\_\_\_\_\_\_\_\_\_\_\_\_\_\_\_\_\_\_\_\_\_\_\_\_\_\_\_\_\_\_\_\_\_\_\_\_\_\_\_\_\_\_\_\_\_\_\_\_\_\_\_\_

**Question 3 : Quels sont les 3 modes afin de voir le compte rendu de son application :** 

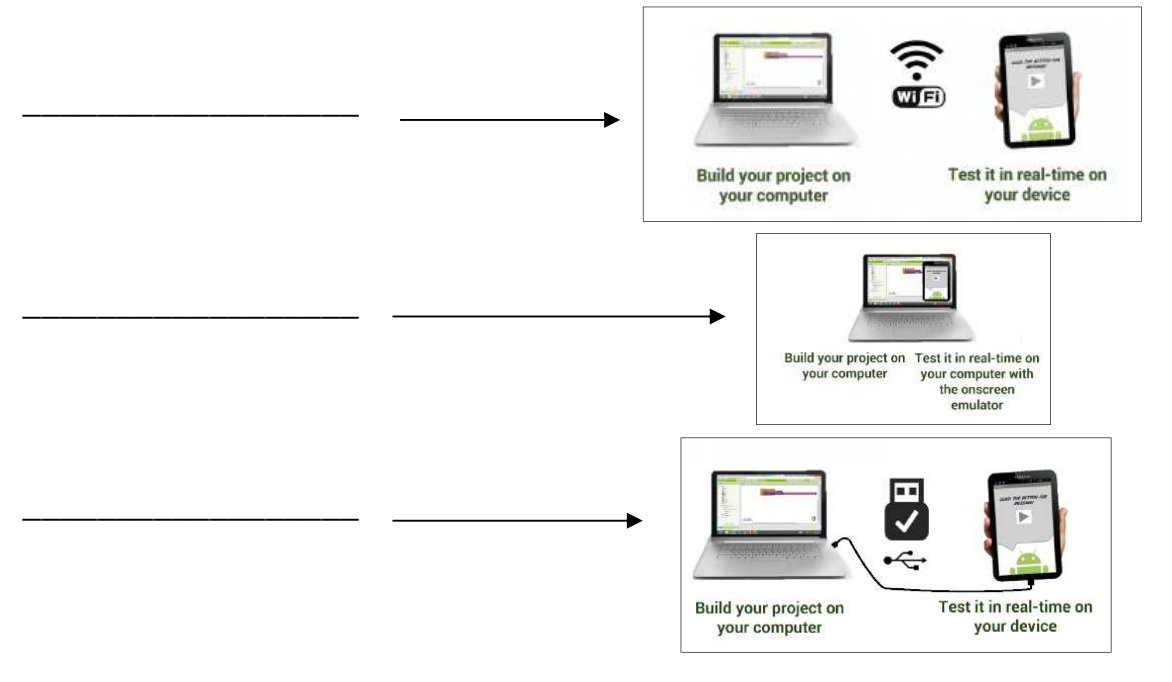

**Question 4 : Comment peut-on récupérer le fichier APK pour l'installer sur sa tablette ou son smartphone ? :** 

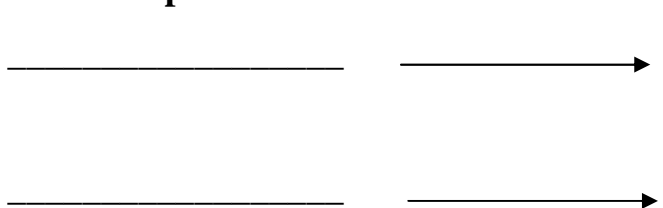

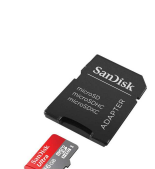

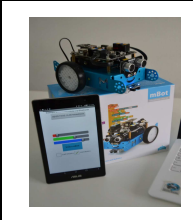

*Fiche élève Page 1/1*

**Activités à réaliser en îlot: Temps alloué : 55 minutes**

**Problème à résoudre :** Dans le cadre du cours de technologie, vous allez découvrir comment piloter un objet technique avec un smartphone.

**Répondez aux questions ci-dessous à l'aide des documents ressources 1 2 et 3** 

**Question 1 : Comment s'appelle le logiciel permettant de créer des applications sur Tablettes ou Smartphones :** 

**AppInventor est un logiciel développé par le MIT (le créateur de Scratch).** 

**Question 2 : Sur quels systèmes fonctionnement ces applications—android—ios ou windows phone / windows 10 :** 

# **Android UNIQUEMENT**

**Question 3 : Quels sont les 3 modes afin de voir le compte rendu de son application :** 

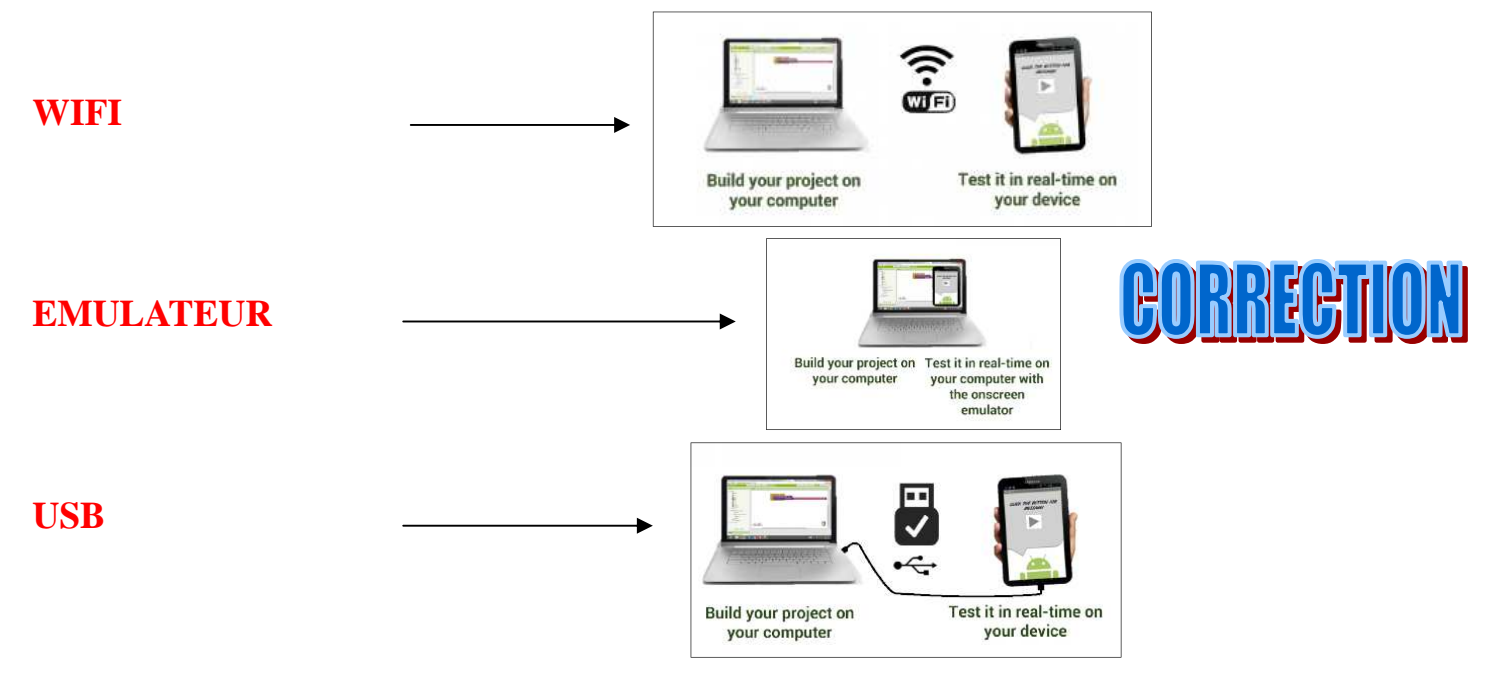

**Question 4 : Comment peut-on récupérer le fichier APK pour l'installer sur sa tablette ou son smartphone ? :** 

## **VIA QRCODE**

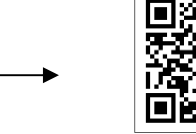

# **AVEC CARTE MICRO—SD OU CARTE SD**

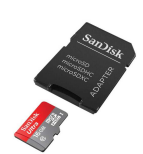

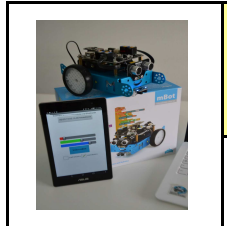

*Fiche élève Page 1/7*

**Suivre le protocole ci-dessous pour réaliser l'application de pilotage du ROBOT MBOT** 

## **A—Lancer le programme AI2U.exe dans c:\cours puis AI2U3764 :**

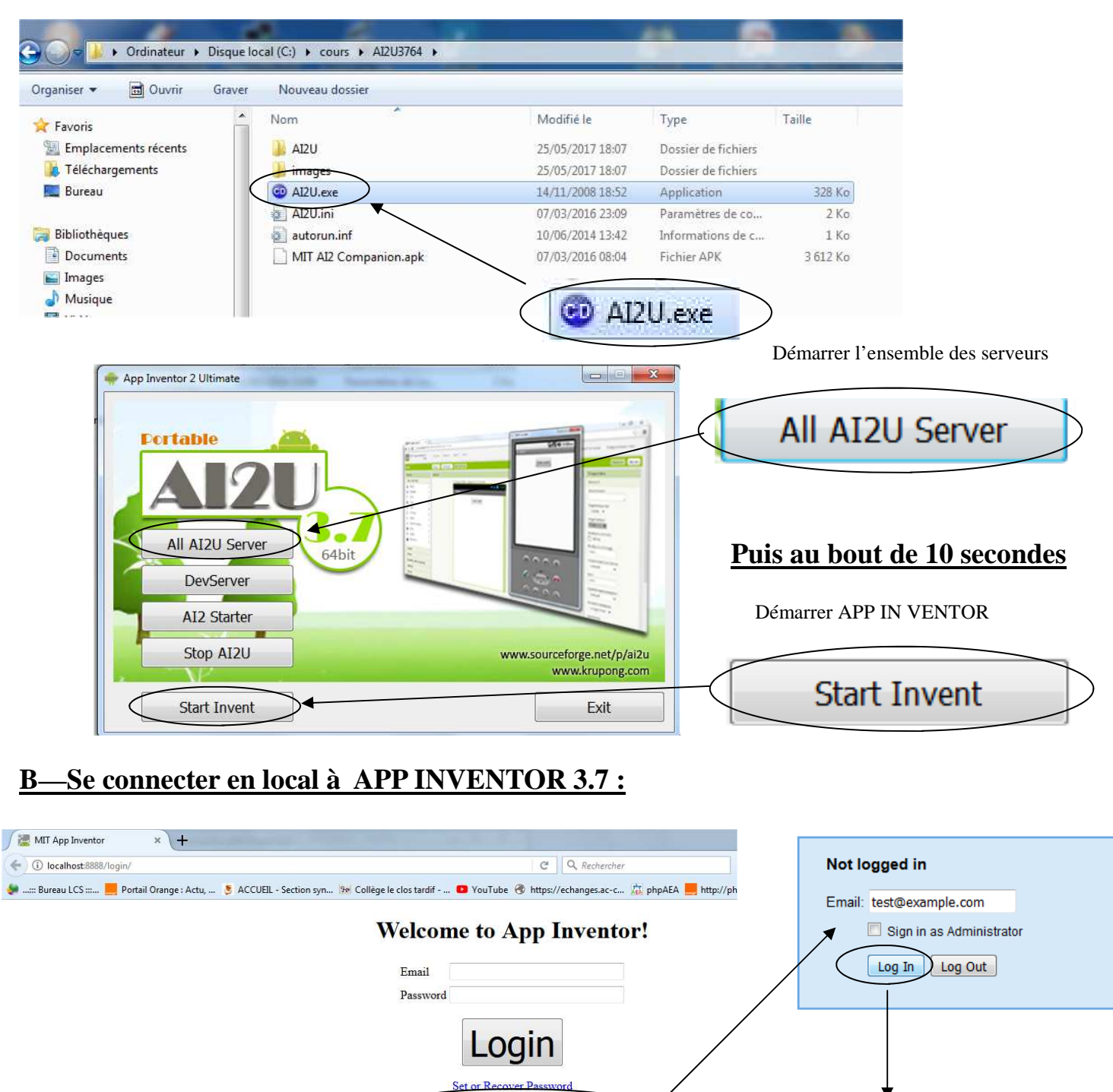

Click Here to use your Google Account to login 中文 English

 $@@@@$ 

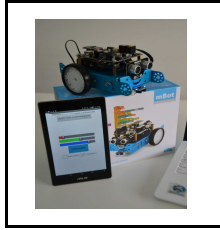

*Fiche élève Page 2/7*

## **C—Paramétrer le programme APP INVENTOR 3.7 en français :**

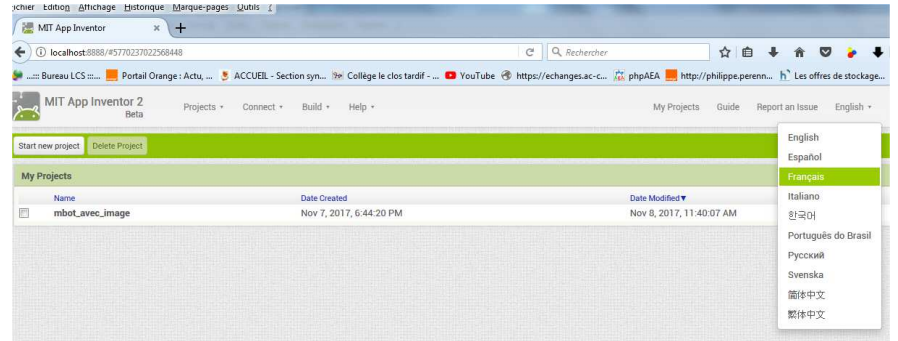

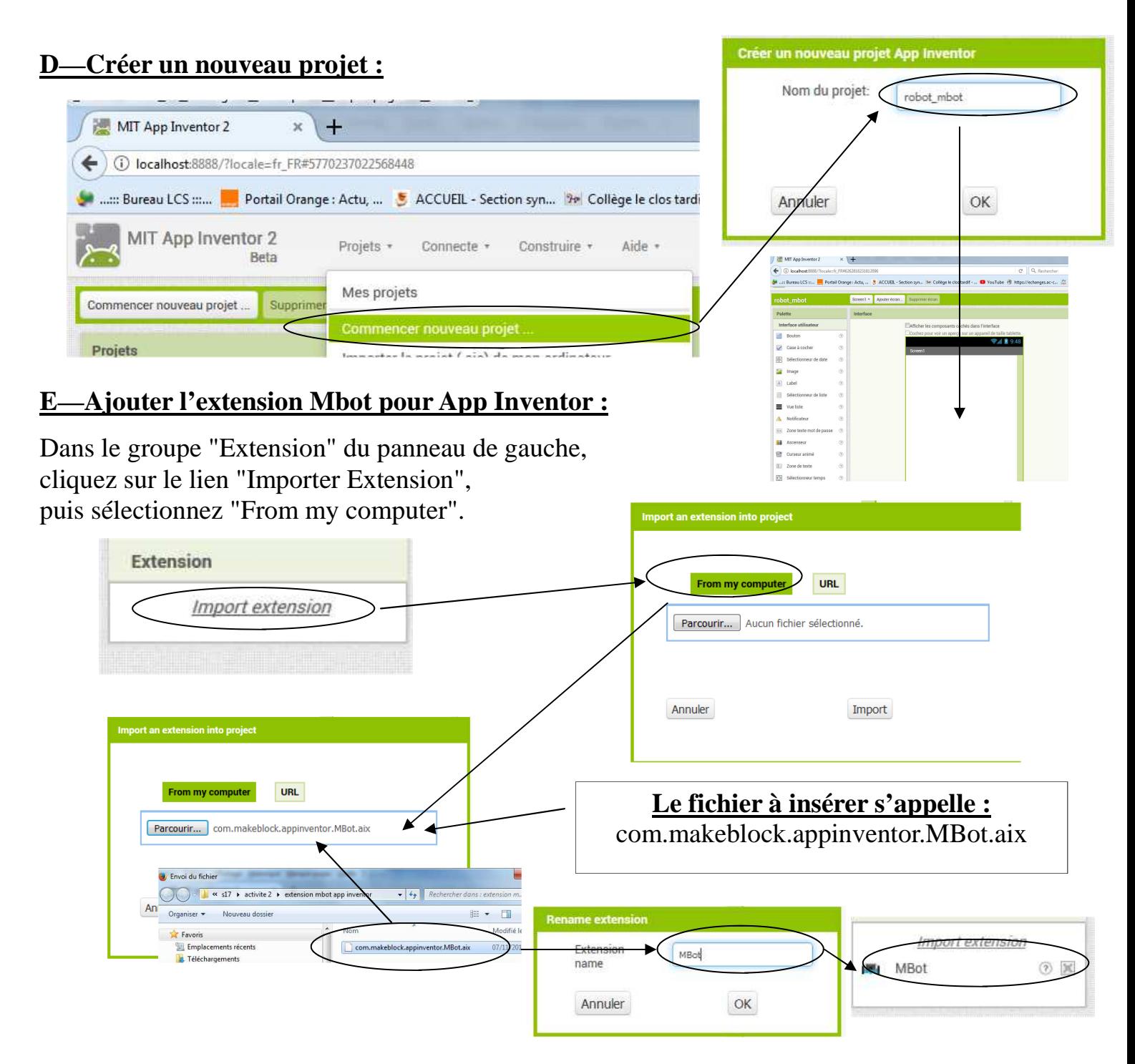

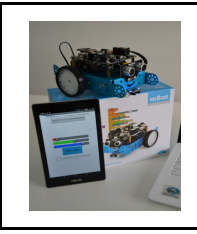

*Fiche élève Page 3/7*

# **F—Ajouter l'extension Mbot pour App Inventor :**

Dans le groupe "Extension" du panneau de gauche, cliquez sur le lien "Importer Extension", puis sélectionnez "URL".

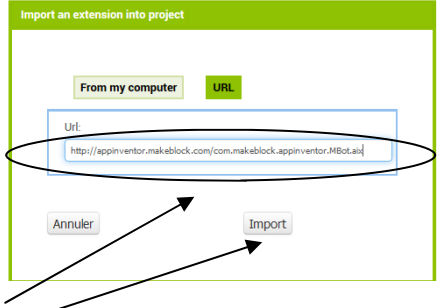

Collez le lien suivant à la zone de texte :

http://appinventor.makeblock.com/com.makeblock.appinventor.MBot.aix puis cliquez sur "importer".

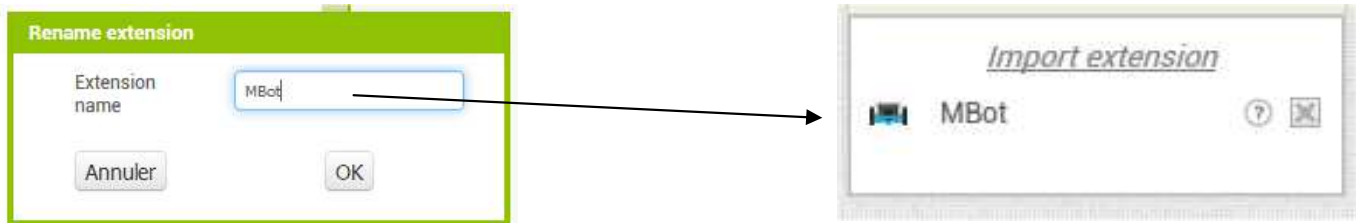

Ensuite, vous trouverez une nouvelle extension "mBot" composant dans le groupe "Extension" :

## **G—Déplacer le module MBOT dans l'écran screen 1 :**

Maintenant vous pouvez faire glisser votre extension mBot dans votre écran, il s'ajoutera en bas de l'écran.

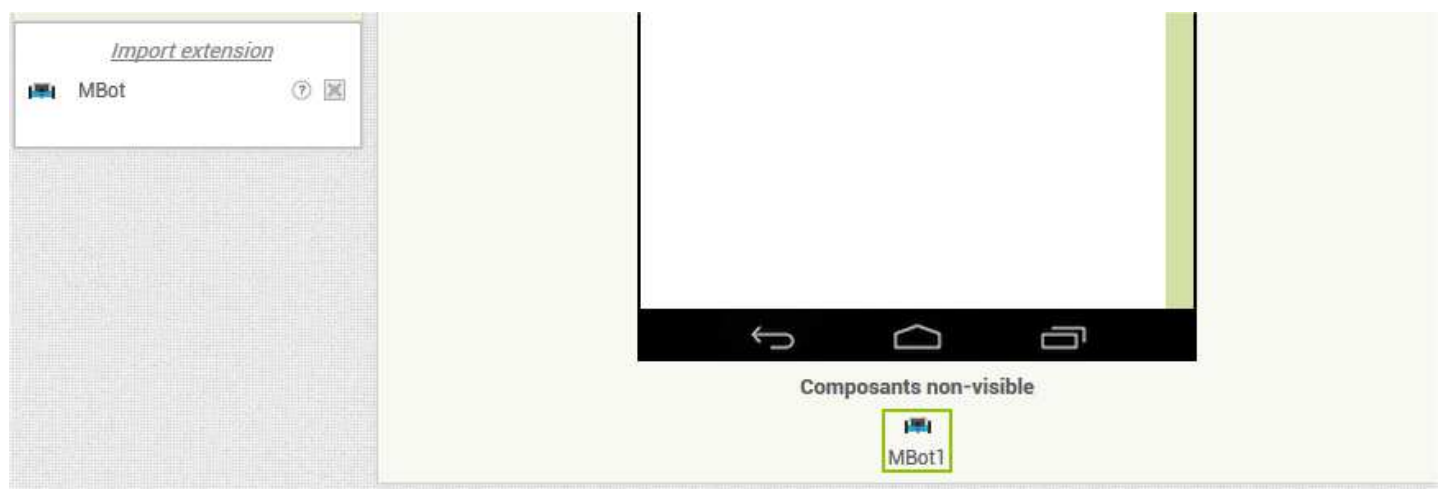

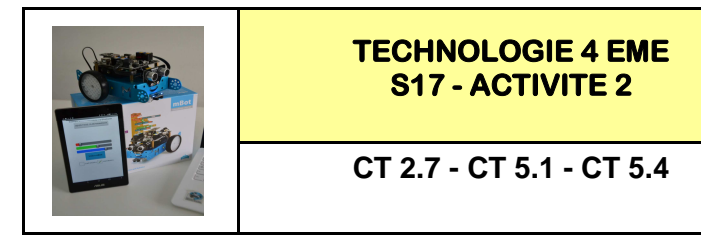

*Fiche élève Page 4/7*

## **H—Insérer la connexion aux robots Mbot :**

Puis insérez un 'sélecteur de liste' pour nous permettre de nous connecter à un Robot MBot :

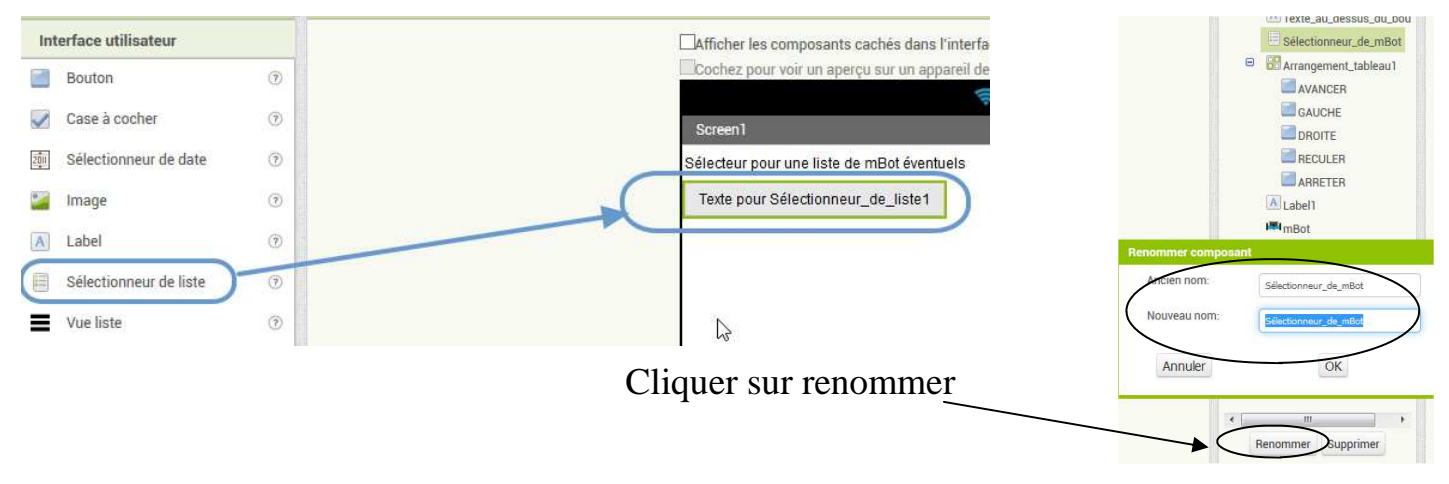

En cliquant sur le composant 'mBot', vous obtenez la liste de tout ce qui est utilisable pour la programmation : Blocs Interface

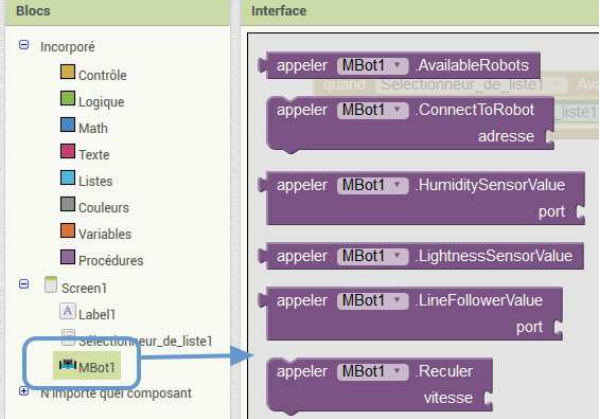

Vous commencerez vos programmes en demandant de lister tous les robots mBot disponibles pour ensuite vous en afficher la liste :

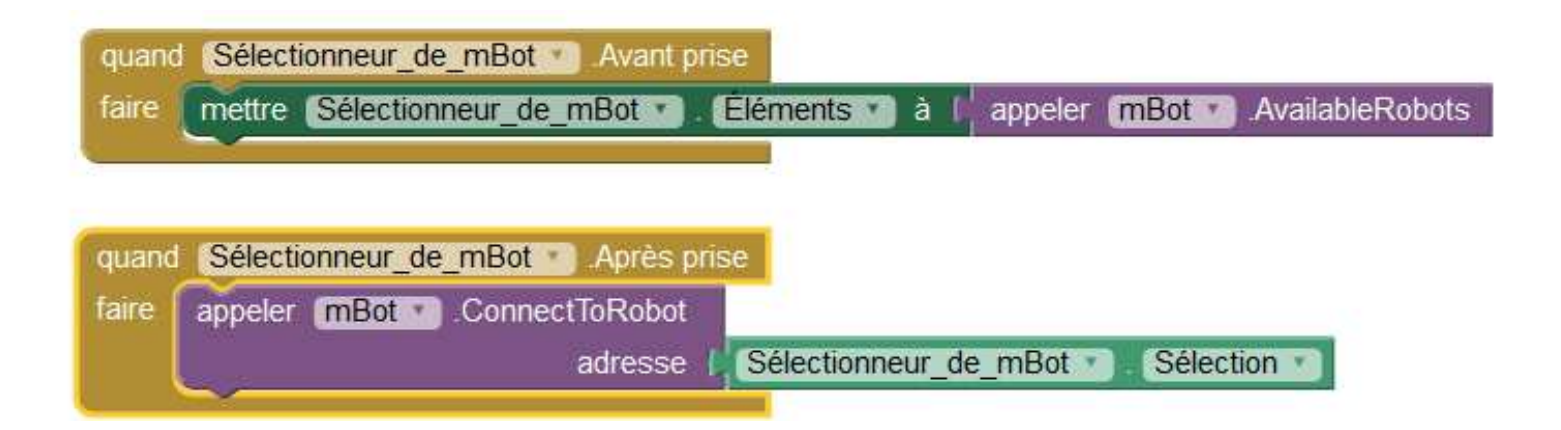

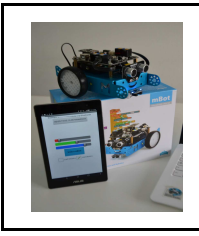

*Fiche élève Page 5/7*

## **I**—Ajouter un tableau pour les commandes des moteurs :

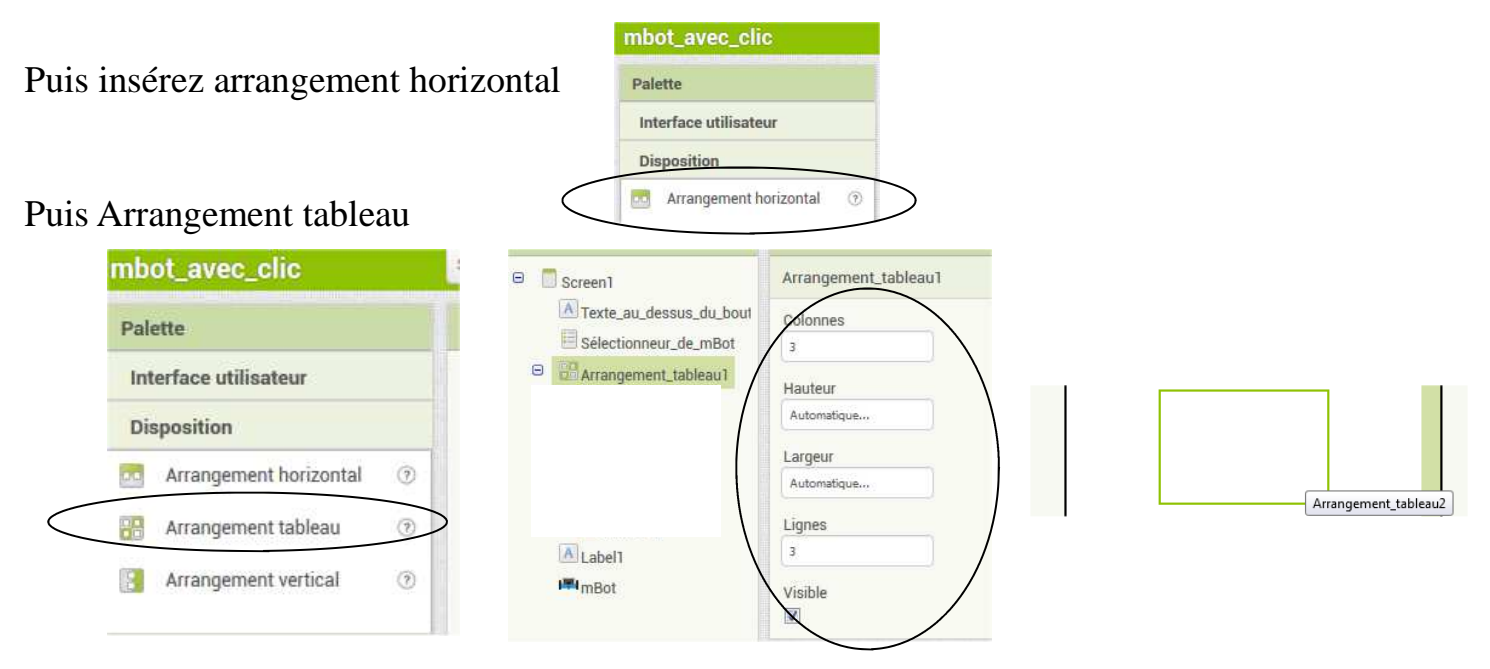

#### **J—Ajouter les boutons de commande : Puis renommer les noms**

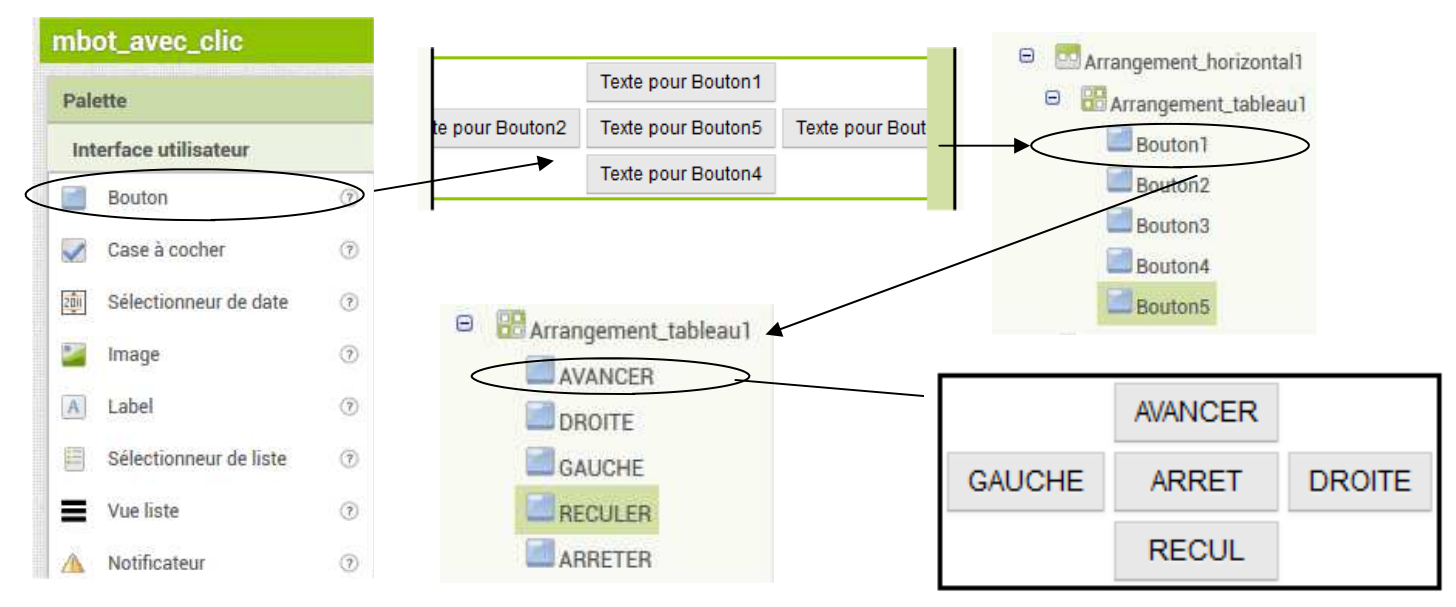

## **K—Centrer les éléments de l'écran :**

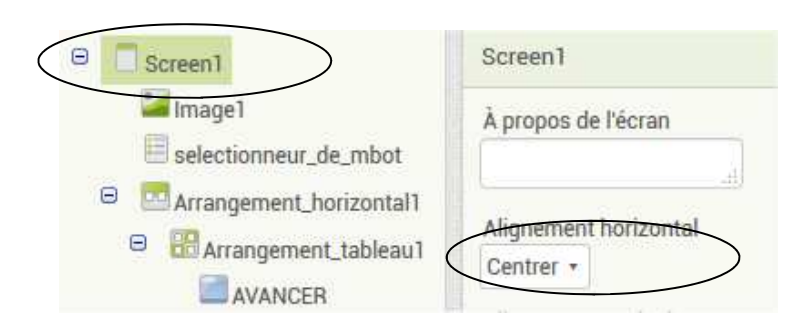

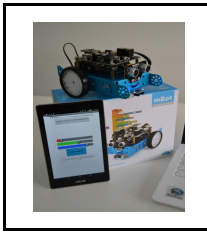

Compagnon Al

Réinitialiser Connexion

Redémarrage forcé

**Émulateur** 

**USB** 

*Séquence 17*

*Fiche élève Page 5/7*

 $_{\tiny{\textsf{RECUL}}}$ 

 $\bullet$  $\bullet$  $\bullet$  $\bullet$ 

 $\bullet$   $\odot$   $\bullet$ 

 $\hat{\mathbf{c}}$ 

 $\overline{)}$   $\overline{)}$   $\overline{)}$   $\overline{)}$ 

● 1 2 9:48

our une liste de mBo sélectionner un mBol

SAUCHE ARRET DROITE

**RECUL** 

Piloter MBOT - Vers

## **L**—Paramétrer les boutons dans Blocs :

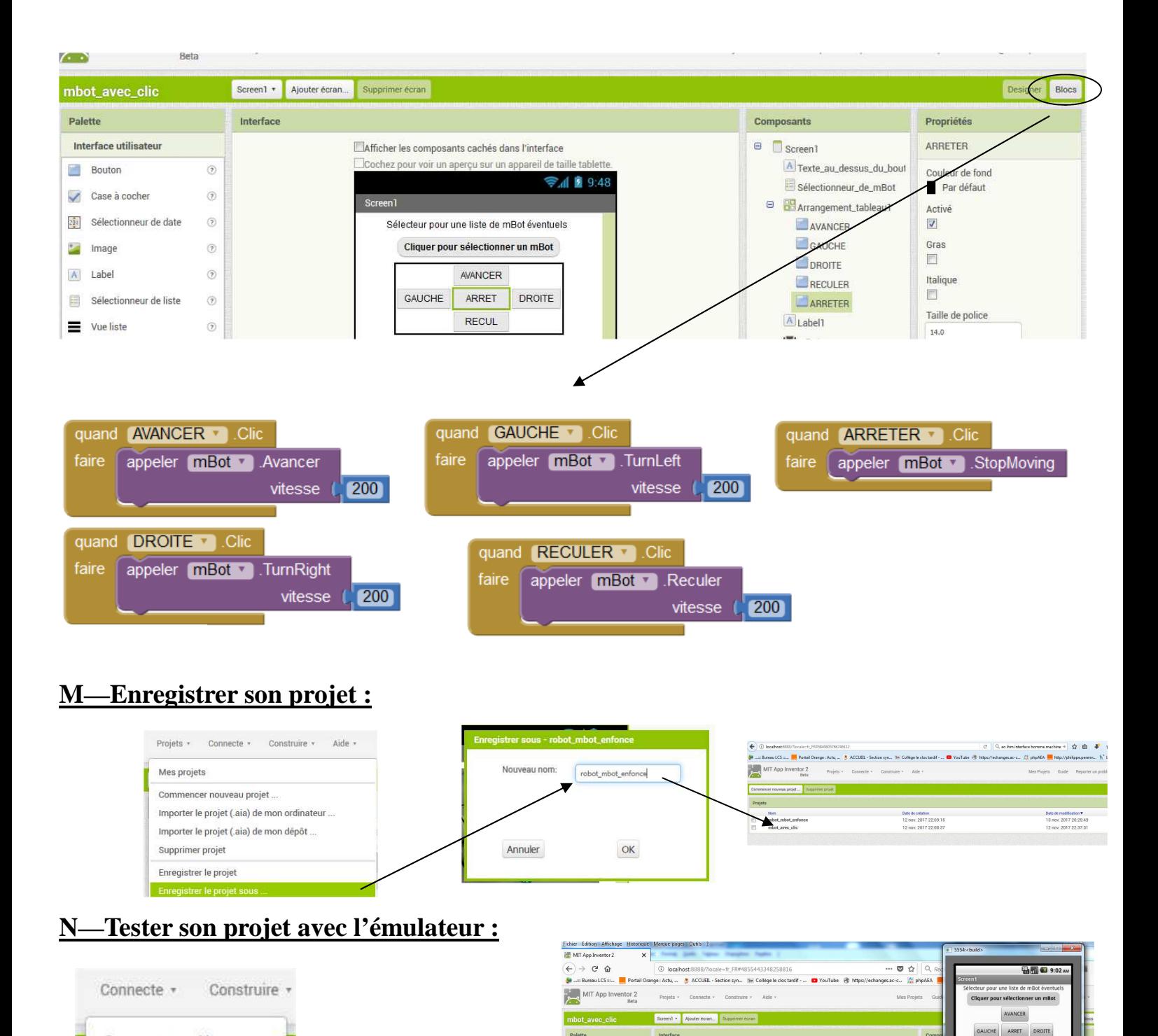

Interface util

Case à cocher **Bill** Sélectio

Bouton

 $\overline{\phantom{a}}$  imag

 $\overline{A}$  Label

sélecti

we liste

 $\triangle$  Notificateu

Feb. Zone texte n

**Ascenseur** 

 $\overline{\mathbf{H}}$  Curseur anim

**CONTRACTOR** 

图 8

.<br>teur démarré, en attente 19 secondes pour être sûr que tout

Annuler

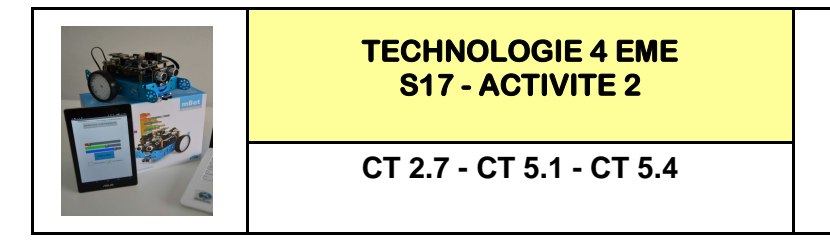

*Fiche élève Page 6/7*

## **O—Tester son projet avec le compagnion sur Tablette ou Smartphone :**

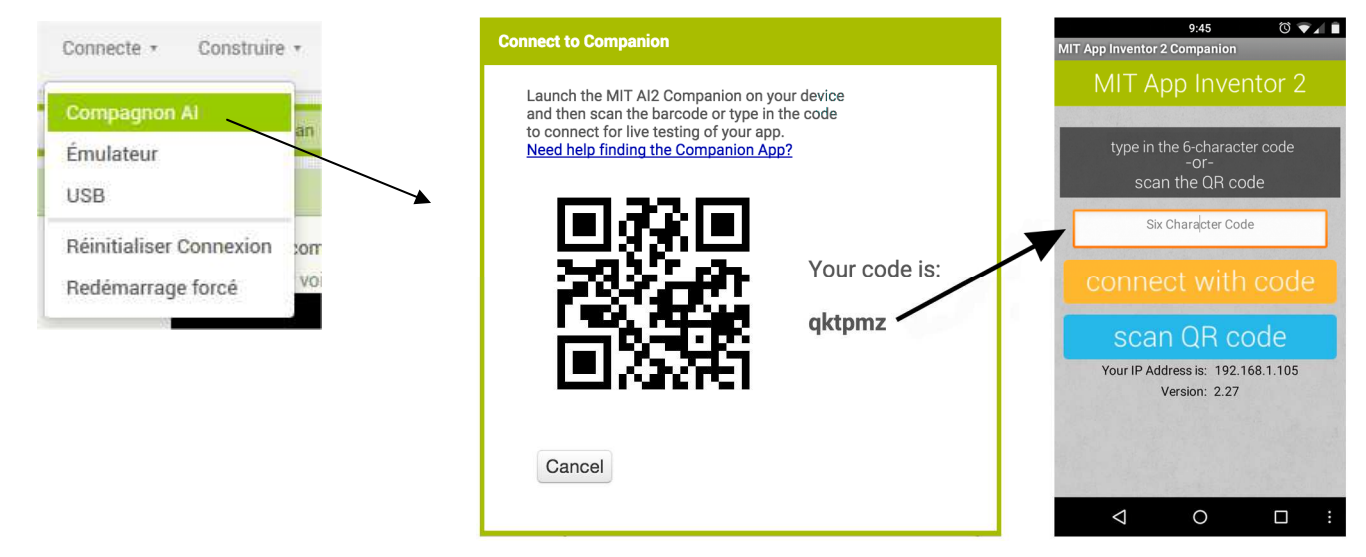

Si l'écran est blanc sur votre tablette ou Smartphone il faut metrre à jour l'application **« Androïd system web view »**

# **P– Construire le projet en fichier APK :**

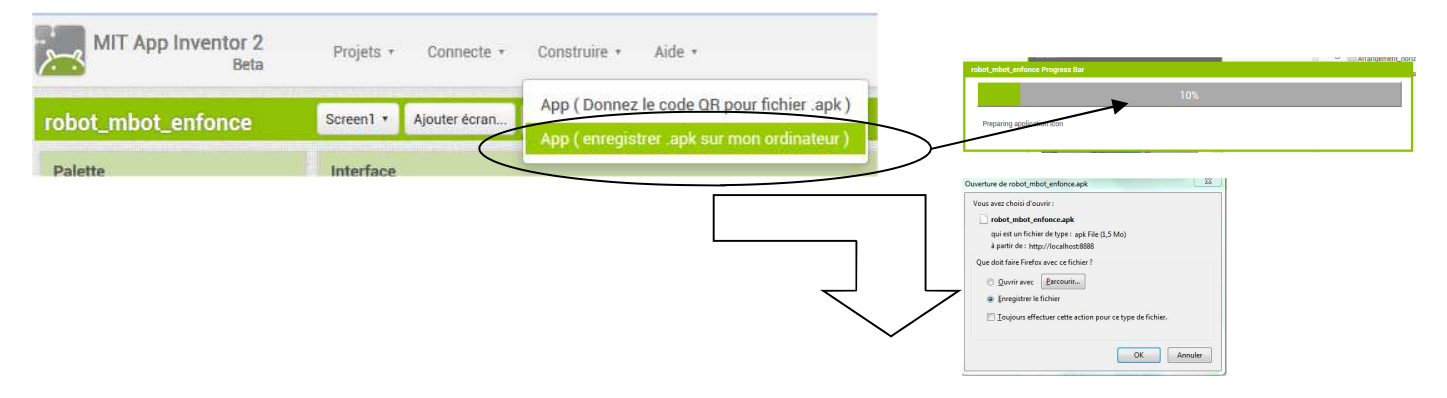

### **Q– Installer le projet via explorateur ANDROID ou via micro SD :**

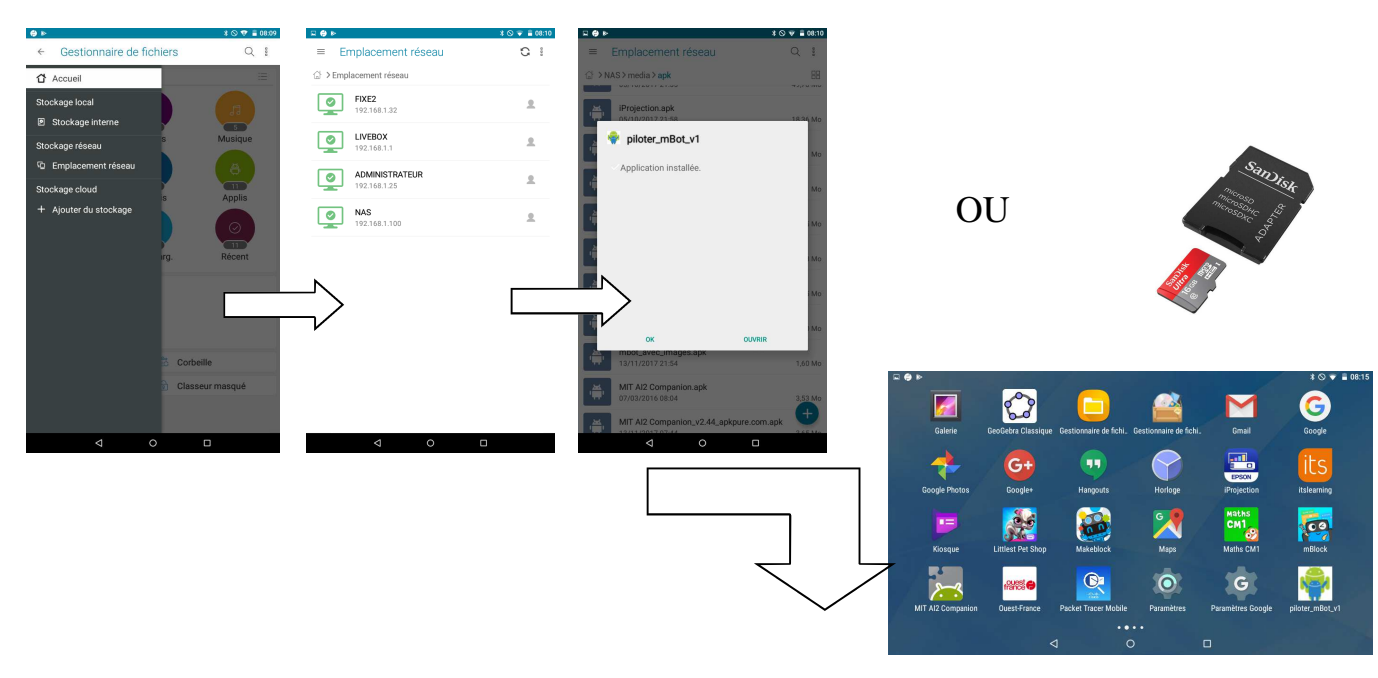

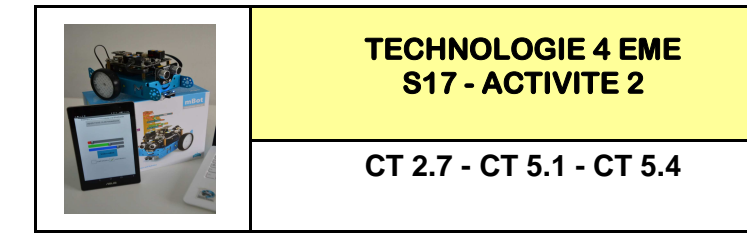

*Fiche élève Page 7/7*

## **R– Tester son application avec le robot MBOT :**

Monter le module bluetooth sur le robot Mbot (remplacer le module WIFI présent)

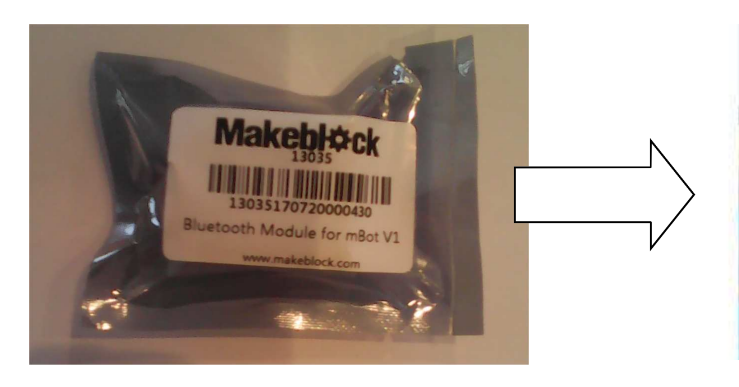

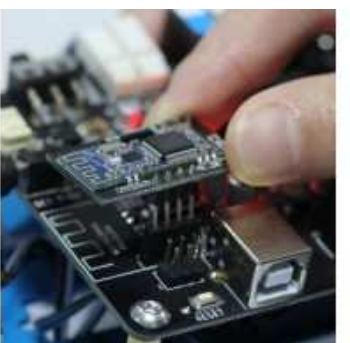

Activer le module bluetooth de la tablette ou smartphone dans applications

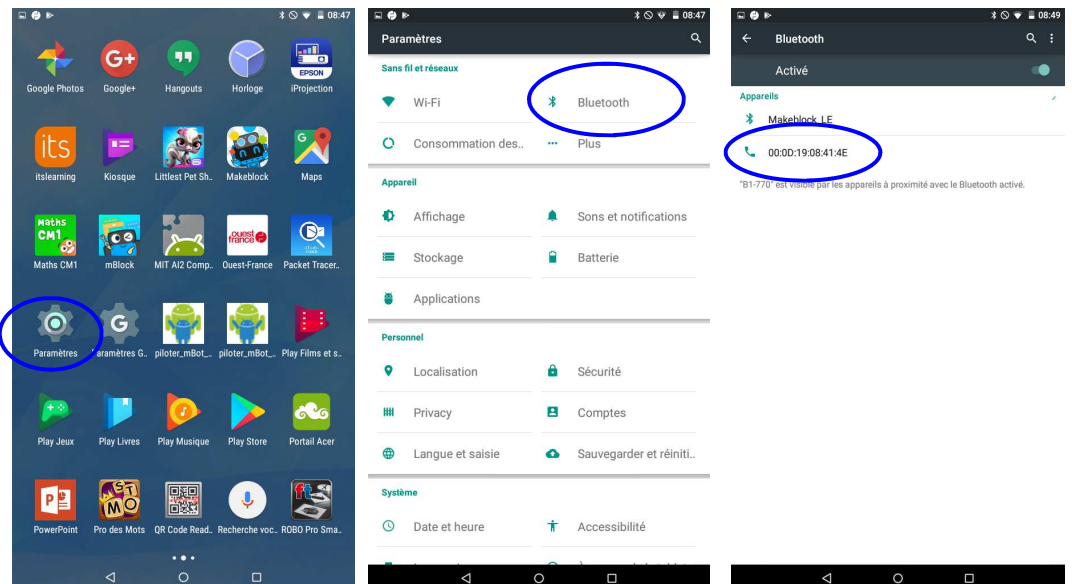

Appairer le robot et le smartphone puis lancer l'application APK

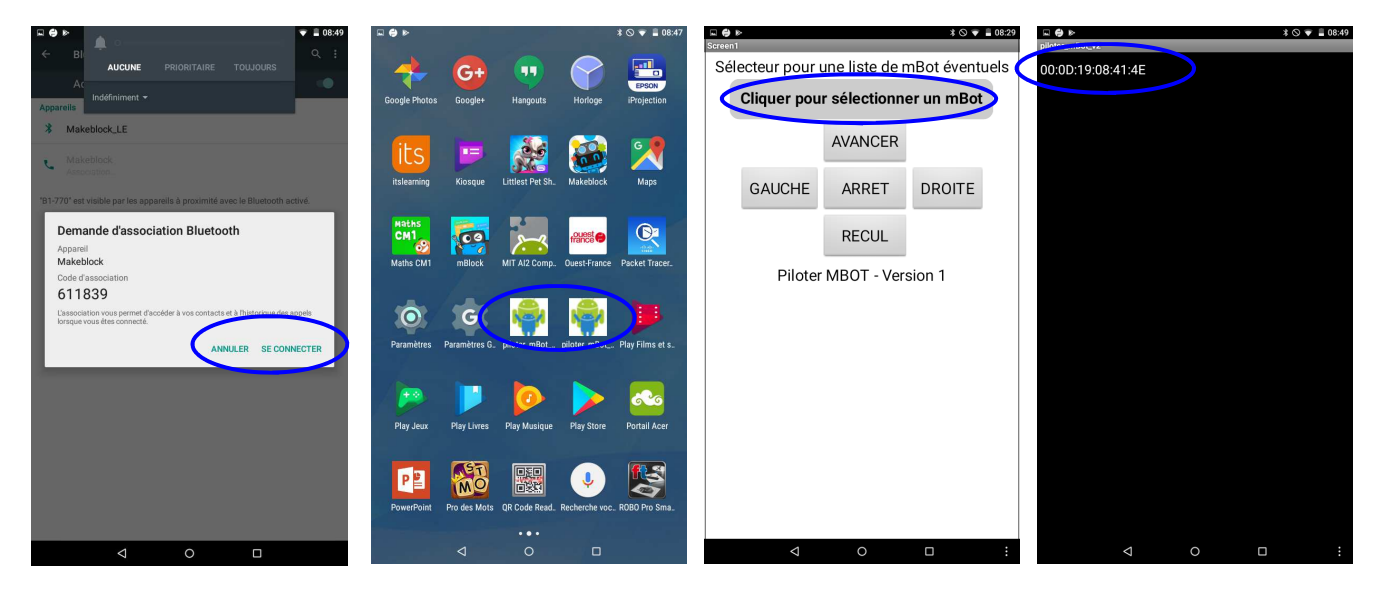

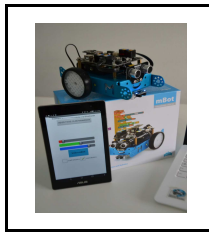

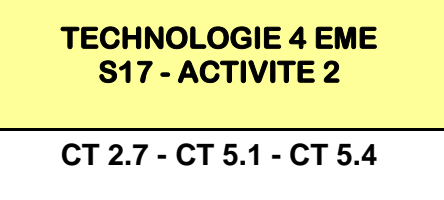

**AppInventor** est un logiciel développé par le MIT (le créateur de Scratch).

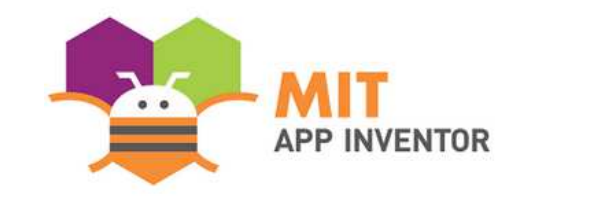

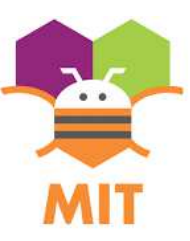

Ce logiciel permet aux débutants de créer des applications Android sans connaissance de codage.

L'application transforme l'assemblage de blocs graphiques en code Java pour un smartphone ou une tablette Android (comme pour scratch). **Ne fonctionne que pour Android.** 

Ainsi, vous pourrez réaliser vos applications, mais aussi vos objets connectés via une carte arduino, picaxe, LE-GO NXT et **maintenant le mBot par exemple.**

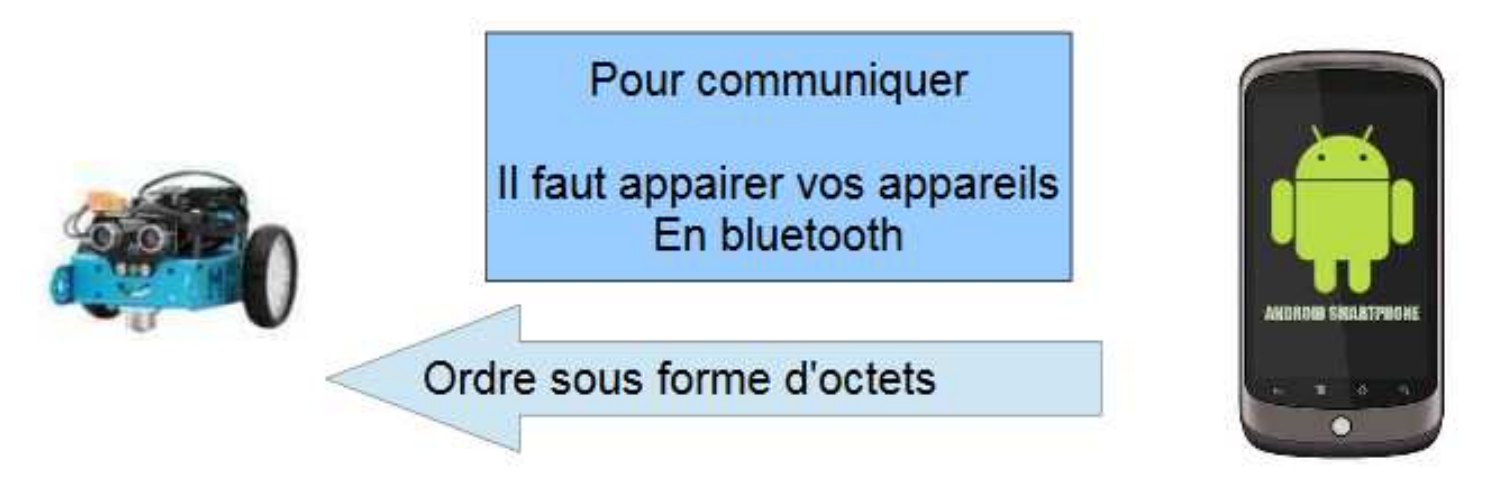

AppInventor peut **s'utiliser en ligne**, c'est à dire que vous devrez vous connecter à votre compte Google pour pouvoir l'utiliser, mais aussi en version **logiciel portable** sur votre ordinateur.

**en ligne : http://appinventor.mit.edu/explore/**

**logiciel portable : https://sourceforge.net/projects/ai2u/files/ai2u%203.7/Portable/?SetFreedomCookie**

**Ou https://sourceforge.net/projects/ai2u/files/latest/download?source=files**

Il existe 3 façons de voir le rendu de votre application nouvellement créée, **à l'aide de l'émulateur Android intégré, par Wi-fi ou en connectant votre tablette ou smartphone Android via le port USB.**

Pour avoir un visuel en temps réel des modifications apportées sur votre application, le mode wi-fi ou USB et donc à privilégier.

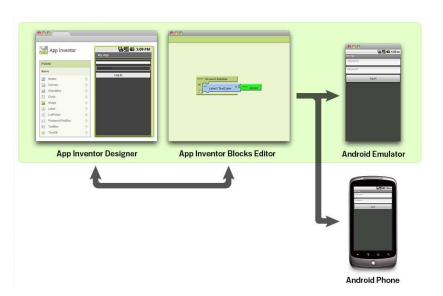

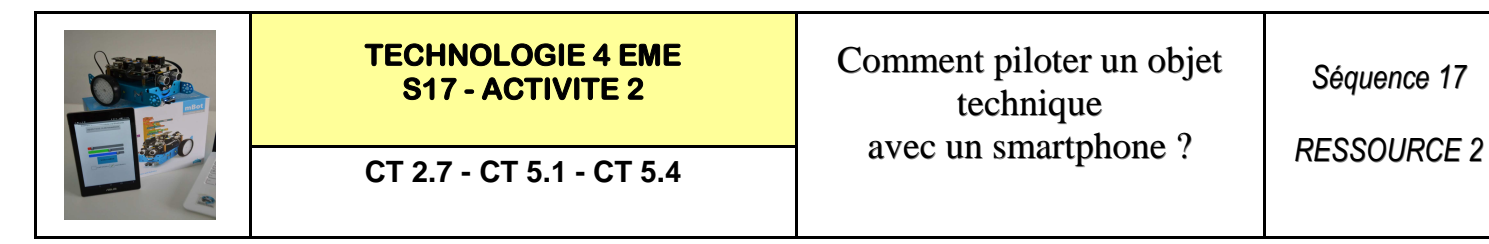

Il existe **donc 3 mode pour gérer** la vision de votre application sur votre tablette : **par Wi-fi, par émulateur intégré ou par USB.**

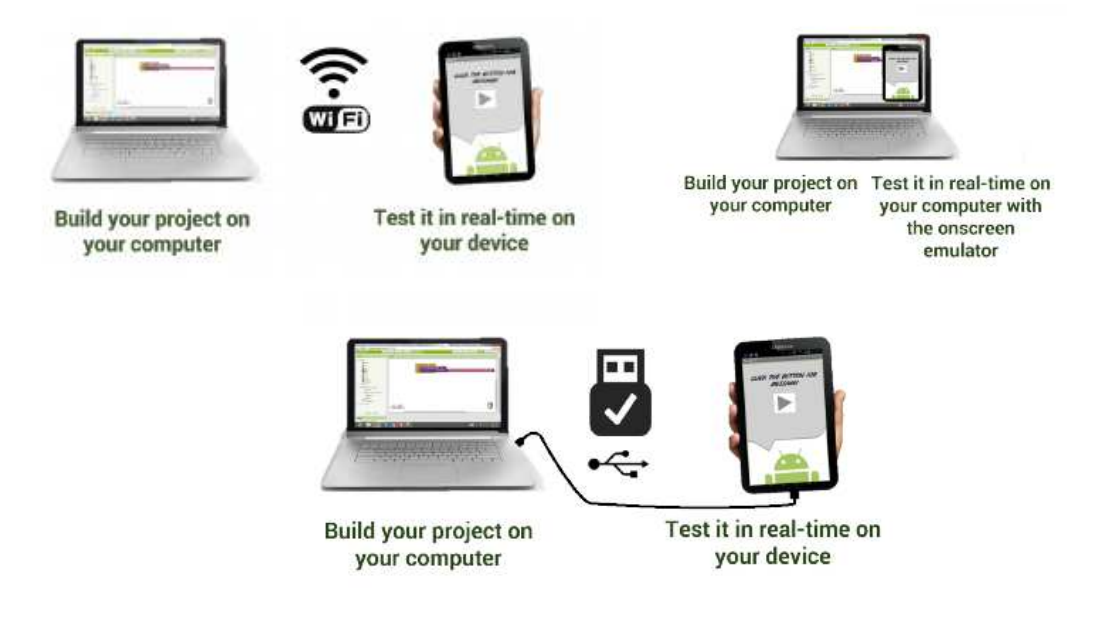

Le plus simple étant par Wi-fi, vous devez juste télécharger l'application **AI2 Companion App** sur votre tablette ou smartphone.

#### **Vous pouvez également récupérer le fichier APK** (fichier exécutable sur Android) **grâce au QR code** ou en **enregistrant celui-ci sur carte SD par exemple.**

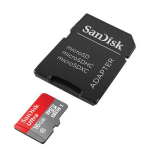

**Play Store** Recommended. Automatic updates

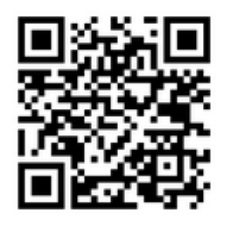

Scan this QR code (or click this link) to get the app from the Play Store

https://play.google.com/ store/apps/details? id=edu.mit.appinventor. aicompanion3

**APK File** 

Manual updates required

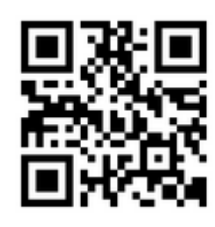

Scan this QR code (or click this link) to download the app directly

http://appinv.us/companion

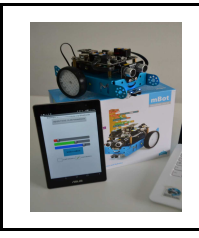

*RESSOURCE 3*

## **POUR UNE UTILISATION VIA PORT USB**

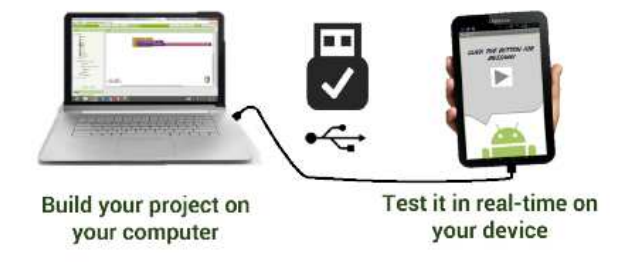

Cette partie est facultative (uniquement pour le mode USB), elle permet d'utiliser la liaison direct entre l'application et votre tablette via le port USB.

Pour ça, téléchargez le logiciel : http://appinv.us/aisetup\_windows (80Mo environ)

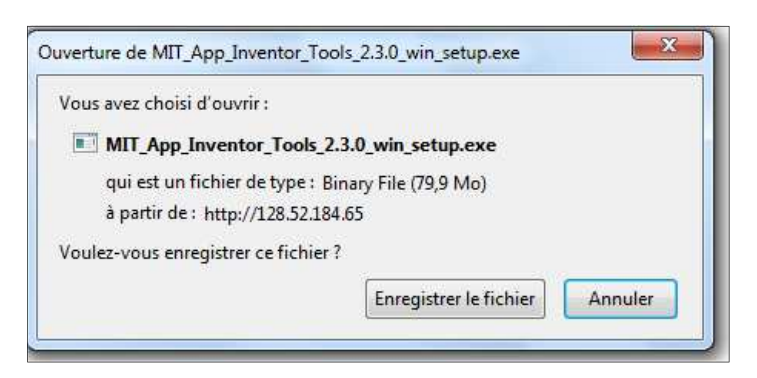

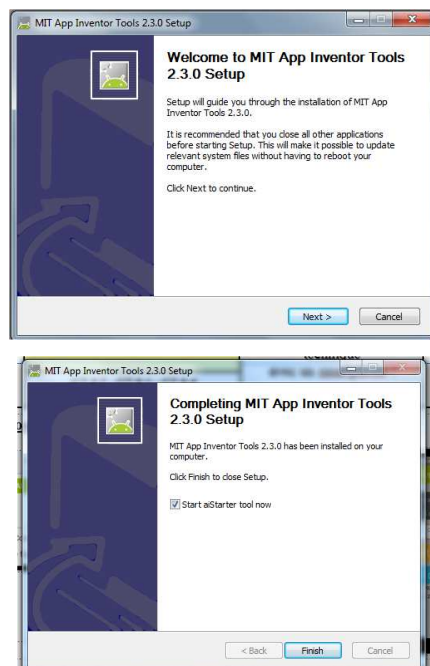

ou sur https://sourceforge.net/projects/ai2u/

Tout est expliqué à cette adresse.

Si vous êtes en mode USB, démarrez le logiciel **ai2Starter** de votre ordinateur. Vous obtenez l'ouverture d'une fenêtre qui va créer la liaison entre **AppInventor** et votre tablette par USB.

**Activer l'autorisation sur la tablette d'utiliser le port usb pour un débogage.** 

*Menu paramètre, Options de développement, Débogage USB* 

Branchez votre tablette sur usb de votre ordinateur.

Testez la connexion en allant sur: http://appinventor.mit.edu/test

*«Bien sûr, les pilotes de votre matériel (smartphone ou Android) doivent être correctement installés sur votre ordinateur.»* 

*Voir la vidéo :* 

*https://www.youtube.com/watch?v=uqnsXwHQtuo&list=PLwYbW4ryYp6yXn7dCl9Q-zqhLYU3IkH\_A*